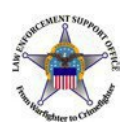

# **Modify**

The LESO FEPMIS Modify menu option allows registered users to modify certain attributes of property assigned to a station's LESO inventory.

For example, users can change the property Federal Supply Class (FSC), Item Name, serial number, part number, make, model, model year and condition code.

Additionally, users can initiate to transfer property to another station within their State and upload new or updated photographs of the property.

To initiate a property modification, select the Modify menu option. Then enter preferred search criteria data (property# or serial#, etc.,) to find property, then select [Submit]

Then select the blue linked Requisition # of the property to modify. Refer to page 2 to continue the process.

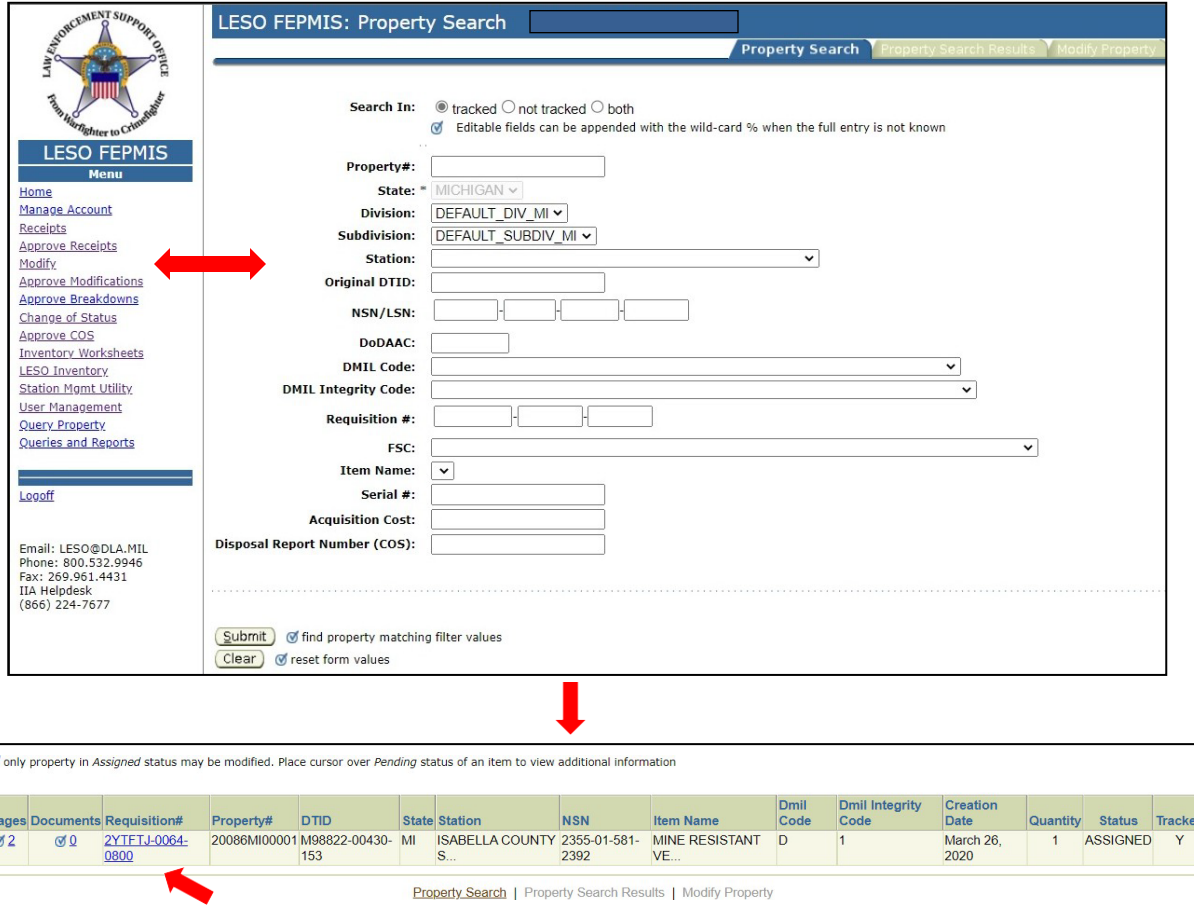

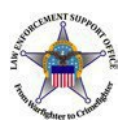

# Transfer My Property

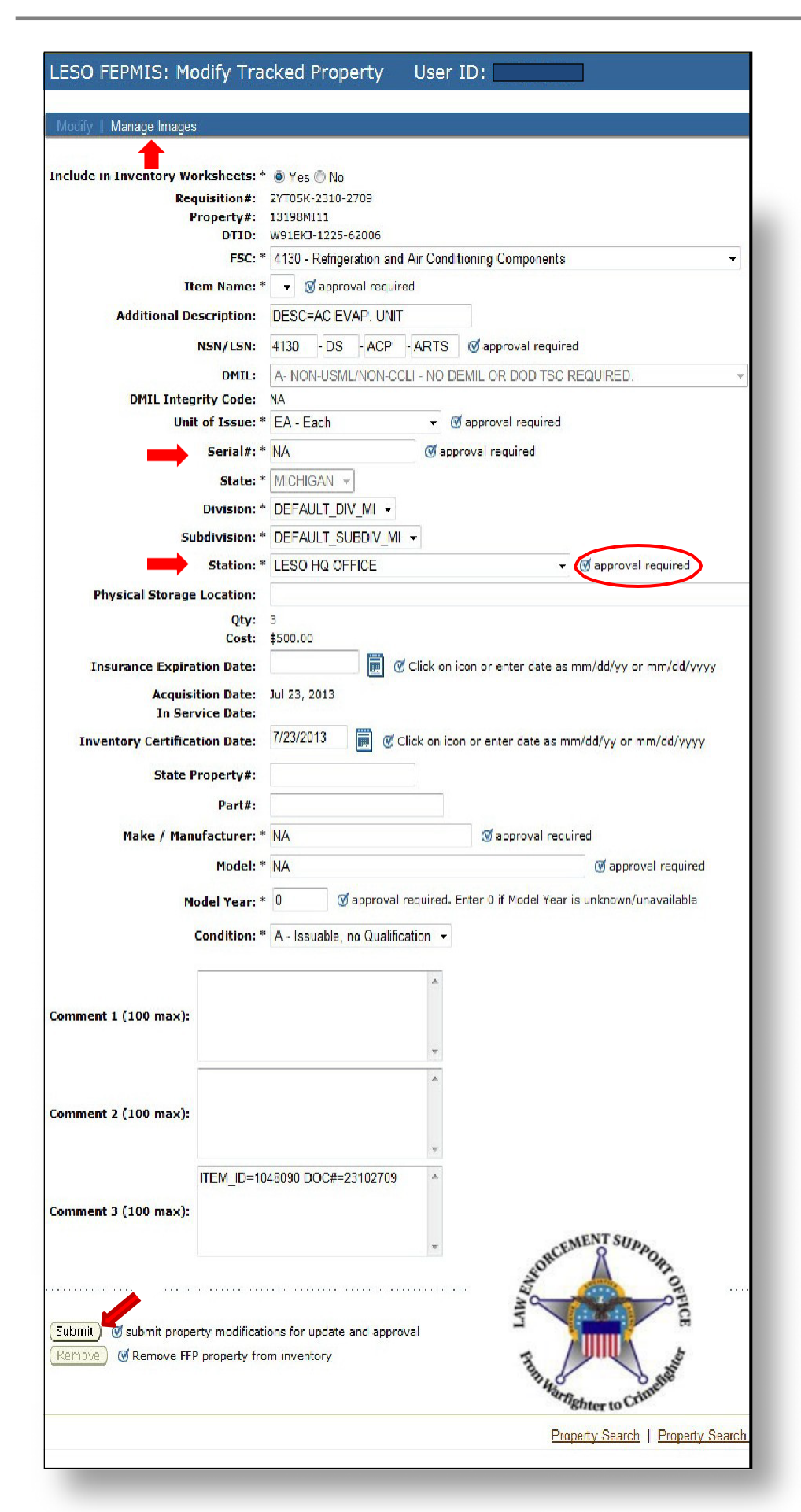

## Modify (continued)

To upload new or updated photos of property, select the [Manage Images] link found in top left of the page.

Use the field drop-down arrow to select changes or simply type data in the field. Data in grayed out fields cannot be changed.

Once all proposed changes are complete, select [Submit] at the bottom of the page.

Changes to fields with the  $\emptyset$  approval required icon will be reviewed for approval by the LESO State Coordinator's office, then by LESO HQ.

#### **For transfers only:**

LESO HQ will email all approved DD1348 transfer documents to the respective LESO State Coordinator office. After the gaining LEA has physical custody of transferred property, gaining LEA is required electronically "Accept" property using the Modify menu option. Refer to page 3 for process to accept.

**Questions?** Please contact respective LESO State Coordinator's Office via: [https://www.dla.mil/](http://www.dla.mil/) DispositionServices/Offers/Law-Enforcement/State-Coordinators/

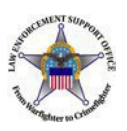

## Transfer My Property

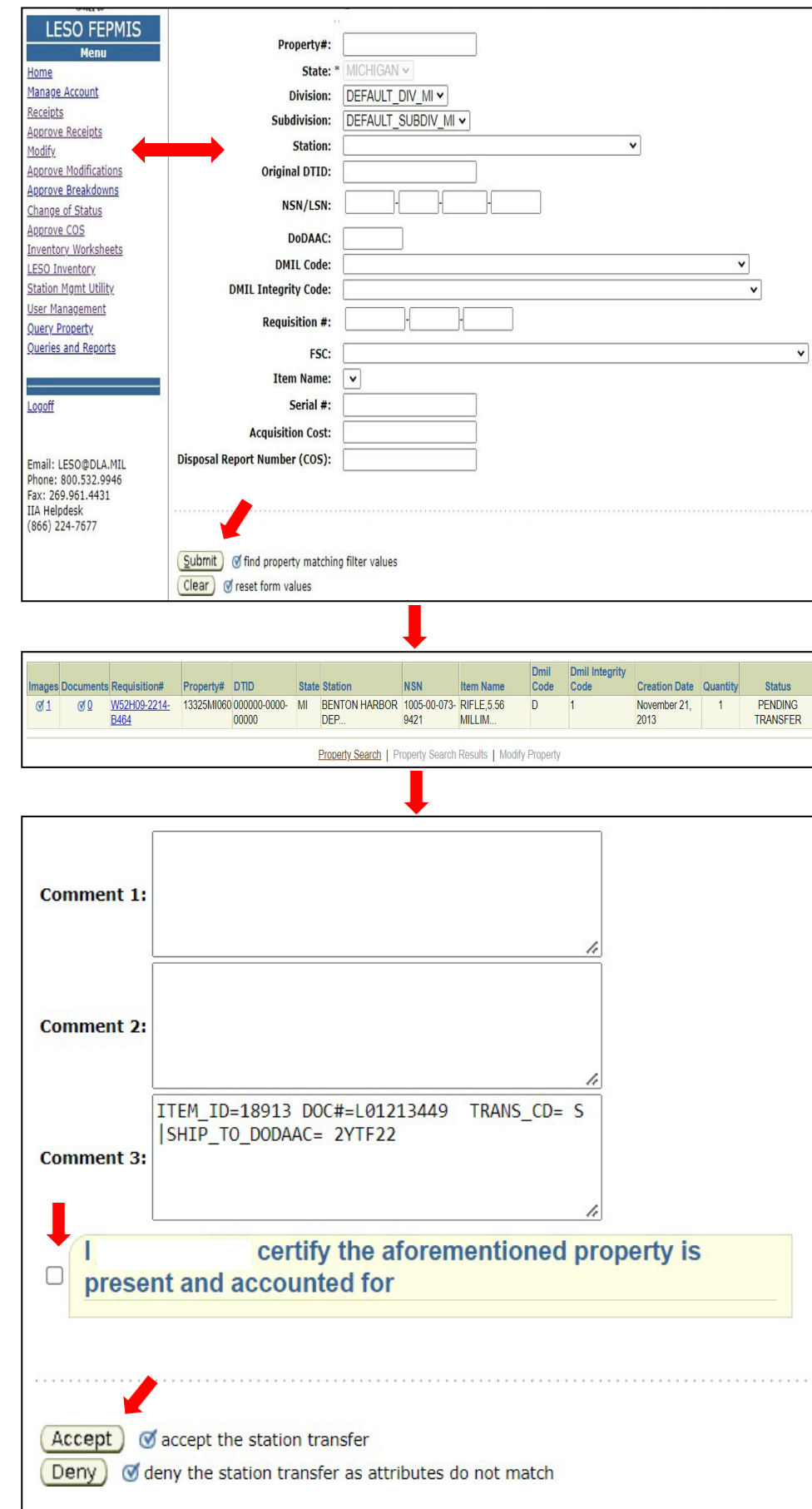

## Modify (continued)

#### **To Accept approved transfers:**

Select Modify from the LESO FEPMIS menu and enter preferred search criteria data (property# or serial#, etc.,) to find property, then select [Submit]

Select the linked Requisition# to view the property data. Scroll down the page, select box to certify that the property is present and accounted for, then select "Accept." Note: If the property transfer is canceled, simply select "Deny."

**Questions?** Please contact respective LESO State Coordinator's Office via: [https://www.dla.mil/](http://www.dla.mil/) DispositionServices/Offers/Law-Enforcement/State-Coordinators/

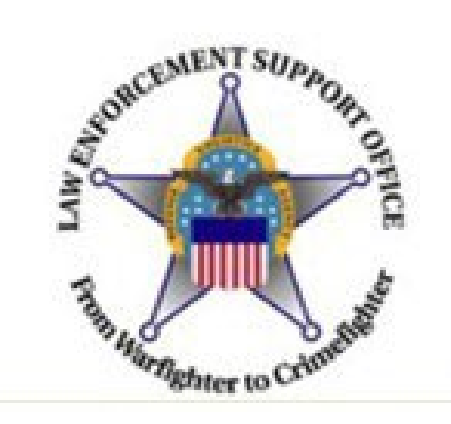